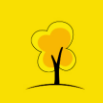

## **Final Project – Weapon Design**

## **Assigned to:** 1. Wesly AJ

- 2. Gobinaath S
- 3. Benson Cyril
- 4. Pranesh V

## **Duration of the project** : One month

## **Reference:**

- Look for reference like side view, top view and bottom view.
- Collect images which match the reference as much as possible.

## **3D Model:**

- Import all four views of the reference.
- Then start from basic blocking.
- Make two copies of backup file and name it as Lowpoly & Highpoly.

## **Highpoly & Lowpoly:**

- Add supporting edges to Midpoly & make a copy and smooth the mesh.
- For lowpoly reduce the polygons without affecting the geometry.
- Mesh clean-up and history must be deleted after reducing the polygons.

## **UV Unwrapping & Layout:**

- After completing above said steps UV unwrapping can be used in lowpoly.
- Completed UV should be placed in the UV layout.

## **Texture baking:**

- Highpoly map can be transferred to Lowpoly by using rendering option.
- Maps like Normal, Ambient occlusion, ID map & normal details.

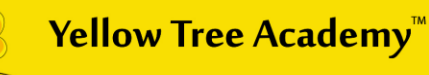

## **Texturing & Rendering:**

- After completing all the process export the mesh and respective maps to a specific folder.
- Insert the ID map in Photoshop and start texturing the mesh.
- Import all the completed textured maps in the rendering software.
- Lighting and other effects can be used for enhancing the model.

## **Submission :**

Submit in OBJ, exported texture images, render images.

**Regards, Tamil Selvam CEO & Senior Mentor Yellow Tree Academy**

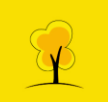

# **Final Project- Vehicle Design**

## **Assigned to :** 1. Arunraj.R

- 2. Ramesh Aravinth
- 3. Santhosh
- 4. Surendar Sellapillai

## **Duration:** Two Month

## **Reference :**

- Collect all reference images related to vehicle model.
- Top, Side, Front and Back View of Vehicle Design
- Also collect part by part reference

## **3D Model**

- Import the reference images and set to a compactible view
- Then start basic blocking for 3D model
- After Blocking is done, recreate it to get the perfect 3D model

## **High-Poly**

- Create Mid-Poly for the 3D model
- Add supporting edges to mid poly to Create high poly

## **UV Unwrapping & Layout**

- After completing above said steps UV unwrapping can be used in lowpoly.
- Completed UV should be placed in the UV layout.

## **Texture Baking**

- Highpoly map can be transferred to Lowpoly by using rendering option.
- Maps like Normal, Ambient occlusion, ID map & Details Normal

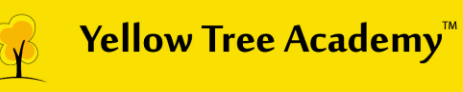

## **Texturing& Rendering**

- After completing all the process export the mesh and respective maps to a specific folder.
- Insert the Id map in Photoshop and start texturing the mesh.
- Import the all the completed textured maps in the rendering software.
- Lighting and other effects can be used for enhancing the model.

## **Submission:**

Submit in OBJ, exported texture images, render images.

**Regards, Tamil Selvam CEO & Senior Mentor Yellow Tree Academy**

**Igniting Creative Minds.** 

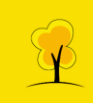

## **Final Project – Prop Design**

**Assigned to:** 1. Wesly AJ 3. Pranesh V

## **Duration of the project :** One month

### **Reference:**

- Look for reference like side view, top view and bottom view.
- Collect images which match the reference as much as possible.

### **3D Model:**

- Import all four views of the reference.
- Then start from basic blocking.
- Make two copies of backup file and name it as Lowpoly & Highpoly.

#### **Highpoly & Lowpoly:**

- Add supporting edges to Midpoly & make a copy and smooth the mesh.
- For lowpoly reduce the polygons without affecting the geometry.
- Mesh clean-up and history must be deleted after reducing the polygons.

### **UV Unwrapping & Layout:**

- After completing above said steps UV unwrapping can be used to lowpoly.
- Completed UV should be placed in the UV layout.

### **Texture baking:**

- Highpoly map can be transferred to Lowpoly by using rendering option.
- Maps like Normal, Ambient occlusion, ID map & normal details.

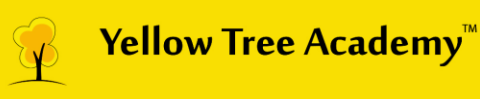

### **Texturing & Rendering:**

- After completing all the process export the mesh and respective maps to a specific folder.
- Insert the ID map in Photoshop and start texturing the mesh.
- Import all the completed textured maps in the rendering software.
- Lighting and other effects can be used for enhancing the model.

#### **Submission:**

Submit in OBJ, exported texture images, render images.

**Regards, Tamil Selvam CEO & Senior Mentor Yellow Tree Academy**

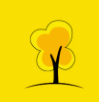

# **Final Project – Sci-Fi Models**

**Assigned to** : 1. Karthick ME 2. Benson Cyril

## **Duration of the project** : One month

### **Reference:**

• Collect images which match the reference as much as possible.

## **3D Model:**

- Import all four views of the reference.
- Then start from basic blocking.
- Make two copies of backup file and name it as Lowpoly & Highpoly.

## **Highpoly & Lowpoly:**

- Add supporting edges to Midpoly & make a copy and smooth the mesh.
- For lowpoly reduce the polygons without affecting the geometry.
- Mesh clean-up and history must be deleted after reducing the polygons.

### **UV Unwrapping & Layout:**

- After completing above said steps UV unwrapping can be used in lowpoly.
- Completed UV should be placed in the UV layout.

### **Texture baking:**

- Highpoly map can be transferred to Lowpoly by using rendering option.
- Maps like Normal, Ambient occlusion, ID map & normal details.

## **Texturing & Rendering:**

- After completing all the process export the mesh and respective maps to a specific folder.
- Insert the ID map in Photoshop and start texturing the mesh.
- Import all the completed textured maps in the rendering software.
- Lighting and other effects can be used for enhancing the model.

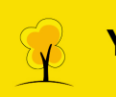

## **Submission:**

Submit in OBJ, exported texture images, render images.

**Regards, Tamil Selvam CEO & Senior Mentor Yellow Tree Academy**